# Einrichtung der myenergi – App

Beginnen Sie mit dem Download der myenergi App aus dem jeweiligen App Store

#### Der Login über Facebook wird in Deutschland nicht unterstützt

Apple Nutzer: https://apps.apple.com/gb/app/myenergi/id1441944813

Android Nutzer: https://play.google.com/store/apps/details?id=com.myenergi&gl=GB&pli=1

Dann müssen Sie folgenden Schritten folgen, um ein neues myenergi-Konto zu erstellen.

1. Wählen Sie zwischen den verschiedenen Registrierungsmöglichkeiten

Normal Apple Google

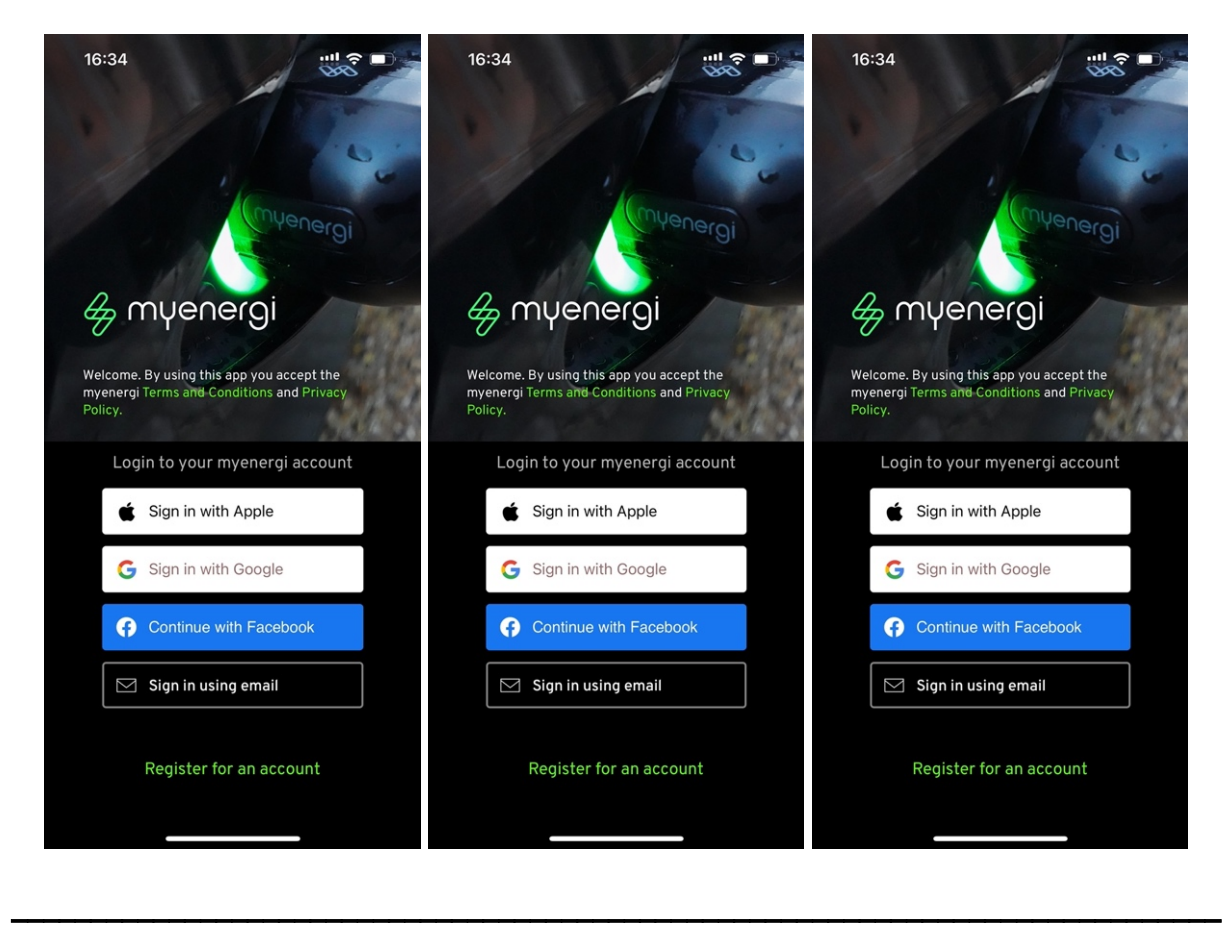

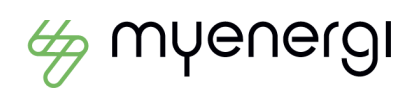

2. Sie können eines Ihrer Social Logins nutzen oder Ihrere E-Mail-Adresse für die Registrierung. Geben Sie für die E-Mail-Registrierung Ihre E-Mail-Adresse ein, wenn Sie dazu aufgefordert werden, und klicken Sie auf "Weiter".

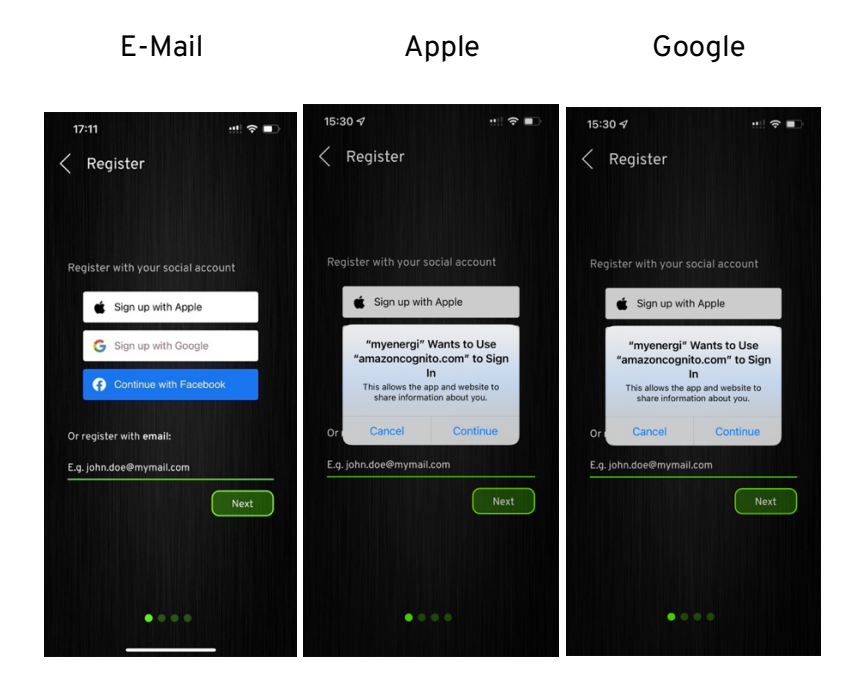

\_\_\_\_\_\_\_\_\_\_\_\_\_\_\_\_\_\_\_\_\_\_\_\_\_\_\_\_\_\_\_\_\_\_\_\_\_\_\_\_\_\_\_\_\_\_\_\_\_\_\_\_\_\_\_\_\_\_\_\_\_\_\_\_\_\_\_\_\_\_\_\_\_\_\_\_\_

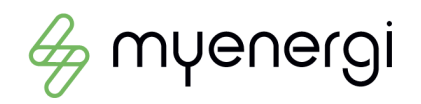

# E-MAIL Login

3.1 (E-Mail): Sie müssen nun ein Passwort erstellen und sich dabei an die angezeigten Richtlinien halten. Stellen Sie sicher, dass Sie das Passwort in der unteren Zeile identisch wiederholen, bevor Sie auf "Weiter" klicken.

3.1.1. Legen Sie nun Ihre Kommunikationseinstellungen fest. Weiter klicken'

3.1.2. Überprüfen Sie Ihr E-Mail-Konto auf den Ihnen zugesandten Bestätigungscode.

3.1.3 Geben Sie nun diesen Bestätigungscode ein.

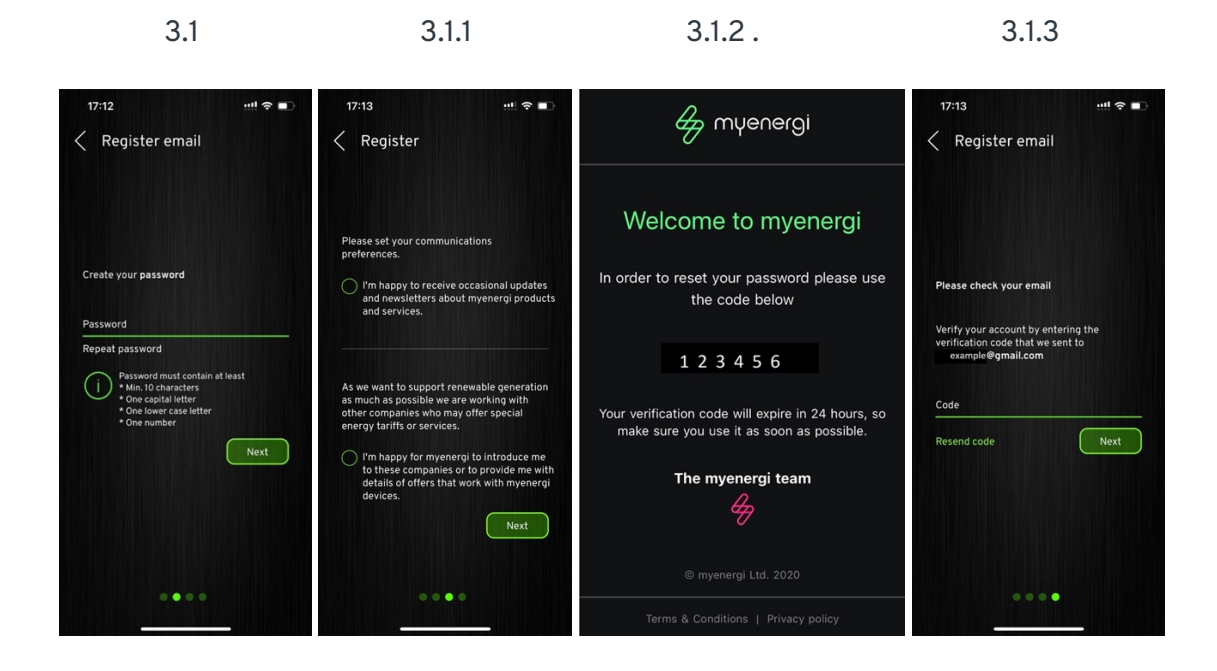

\_\_\_\_\_\_\_\_\_\_\_\_\_\_\_\_\_\_\_\_\_\_\_\_\_\_\_\_\_\_\_\_\_\_\_\_\_\_\_\_\_\_\_\_\_\_\_\_\_\_\_\_\_\_\_\_\_\_\_\_\_\_\_\_\_\_\_\_\_\_\_\_\_\_\_\_\_

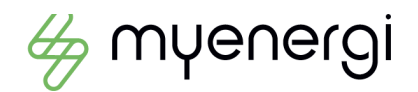

## Apple Login

3.2 (Apple - ID)

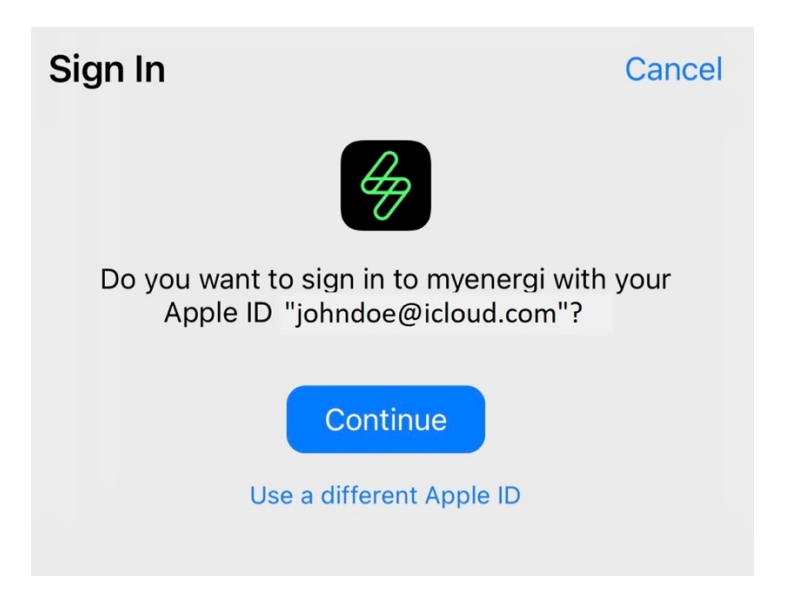

Bitte beachten Sie - Wenn Sie Ihre E-Mail-Adresse privat halten und sie nicht mit myenergi teilen, kann dies in Zukunft zu Problemen führen, insbesondere wenn Sie einen Hub / Standort teilen möchten. Wir empfehlen, diese Option nicht auszuwählen.

\_\_\_\_\_\_\_\_\_\_\_\_\_\_\_\_\_\_\_\_\_\_\_\_\_\_\_\_\_\_\_\_\_\_\_\_\_\_\_\_\_\_\_\_\_\_\_\_\_\_\_\_\_\_\_\_\_\_\_\_\_\_\_\_\_\_\_\_\_\_\_\_\_\_\_\_\_

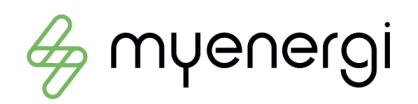

## Google Login

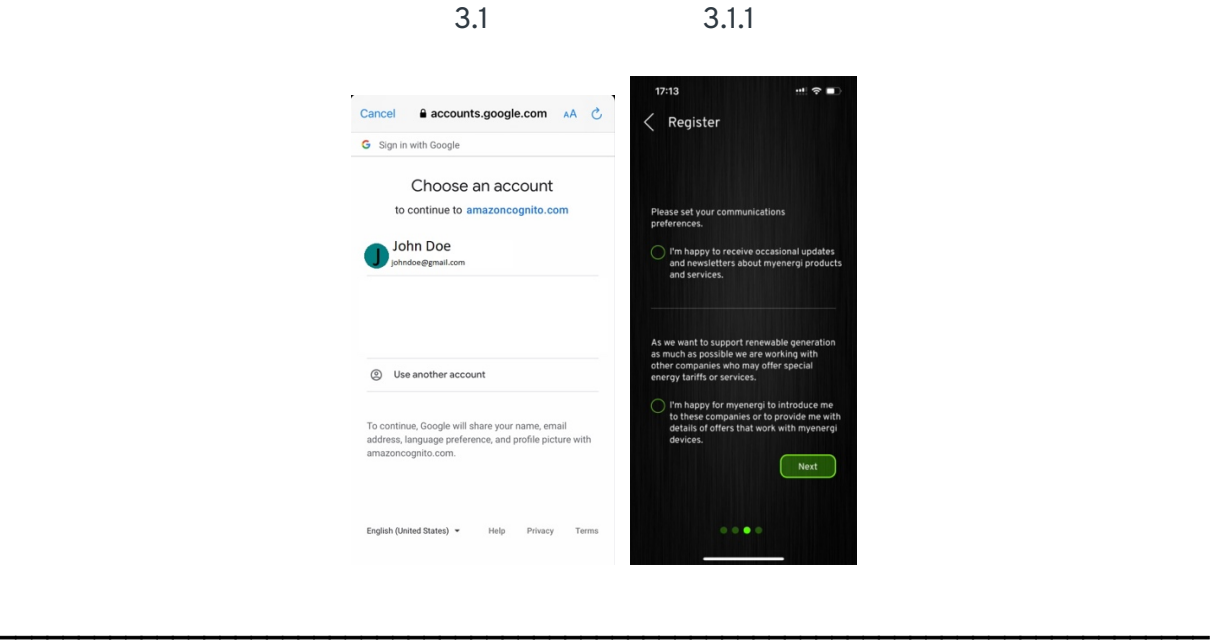

3.3.1 Legen Sie nun Ihre Kommunikationseinstellungen fest. Weiter klicken'

4. Jetzt müssen Sie Ihren Hub zu Ihrem neuen Konto hinzufügen.

Drücken Sie auf das "+"-Symbol. Geben Sie Ihre Hub-Seriennummer in der oberen Zeile und Ihren *Registrierungscode* in der unteren Zeile ein.

Klicken Sie hier, um die Seriennummer und den Registrierungscode Ihres Hubs zu finden

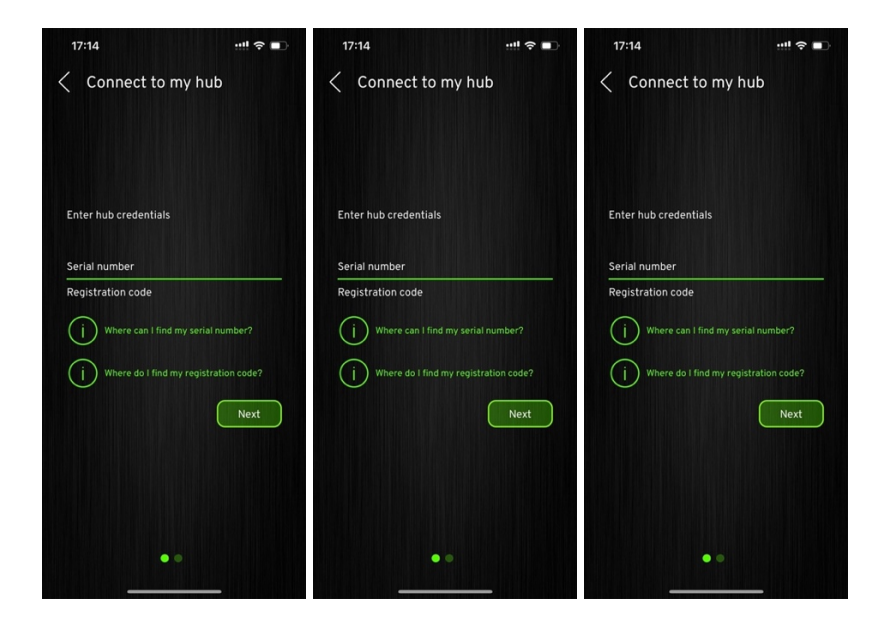

\_\_\_\_\_\_\_\_\_\_\_\_\_\_\_\_\_\_\_\_\_\_\_\_\_\_\_\_\_\_\_\_\_\_\_\_\_\_\_\_\_\_\_\_\_\_\_\_\_\_\_\_\_\_\_\_\_\_\_\_\_\_\_\_\_\_\_\_\_\_\_\_\_\_\_\_\_

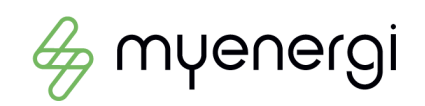

3.3

5. Sie werden aufgefordert, diesen Ort zu benennen, bevor Sie auf "Fertig" klicken können.

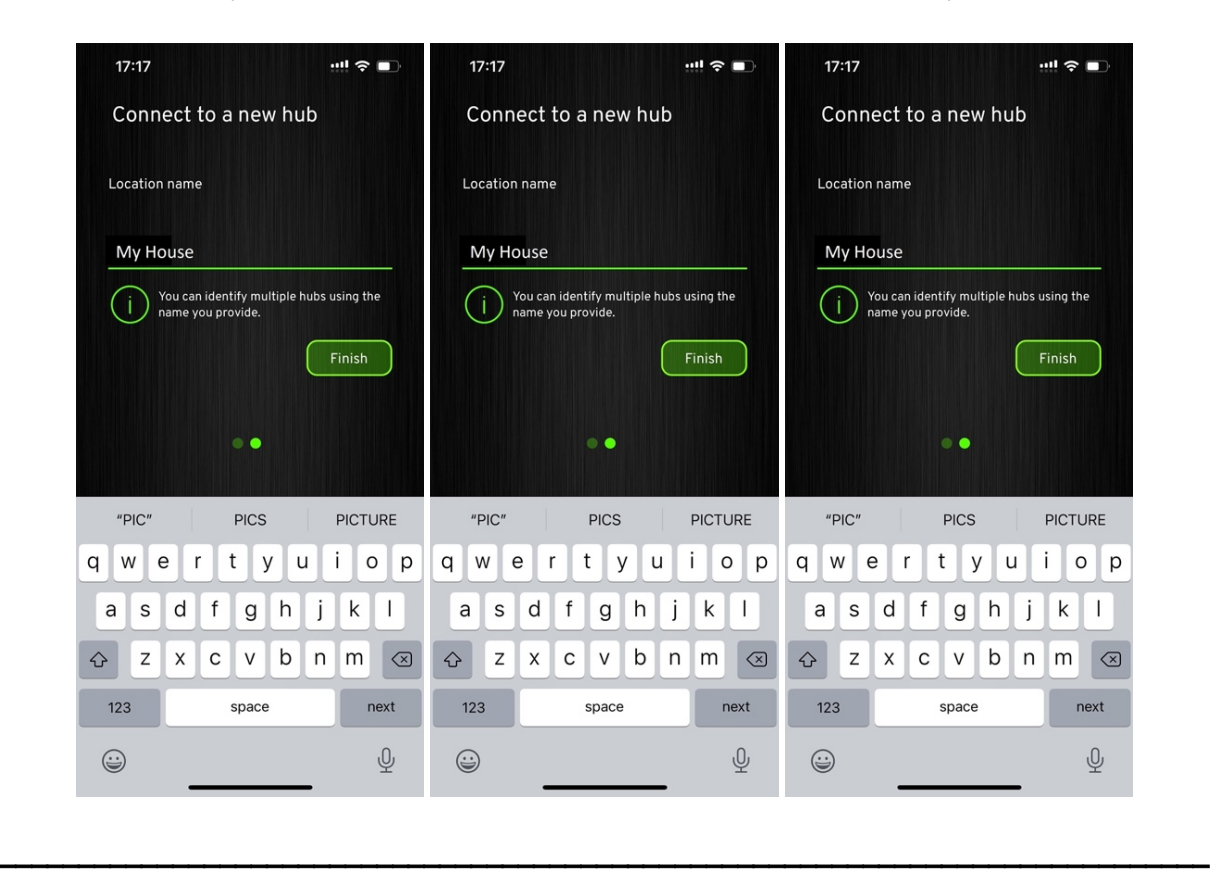

6. Sie sollten jetzt alle Ihre verknüpften Geräte auf dem Hauptbildschirm sehen.

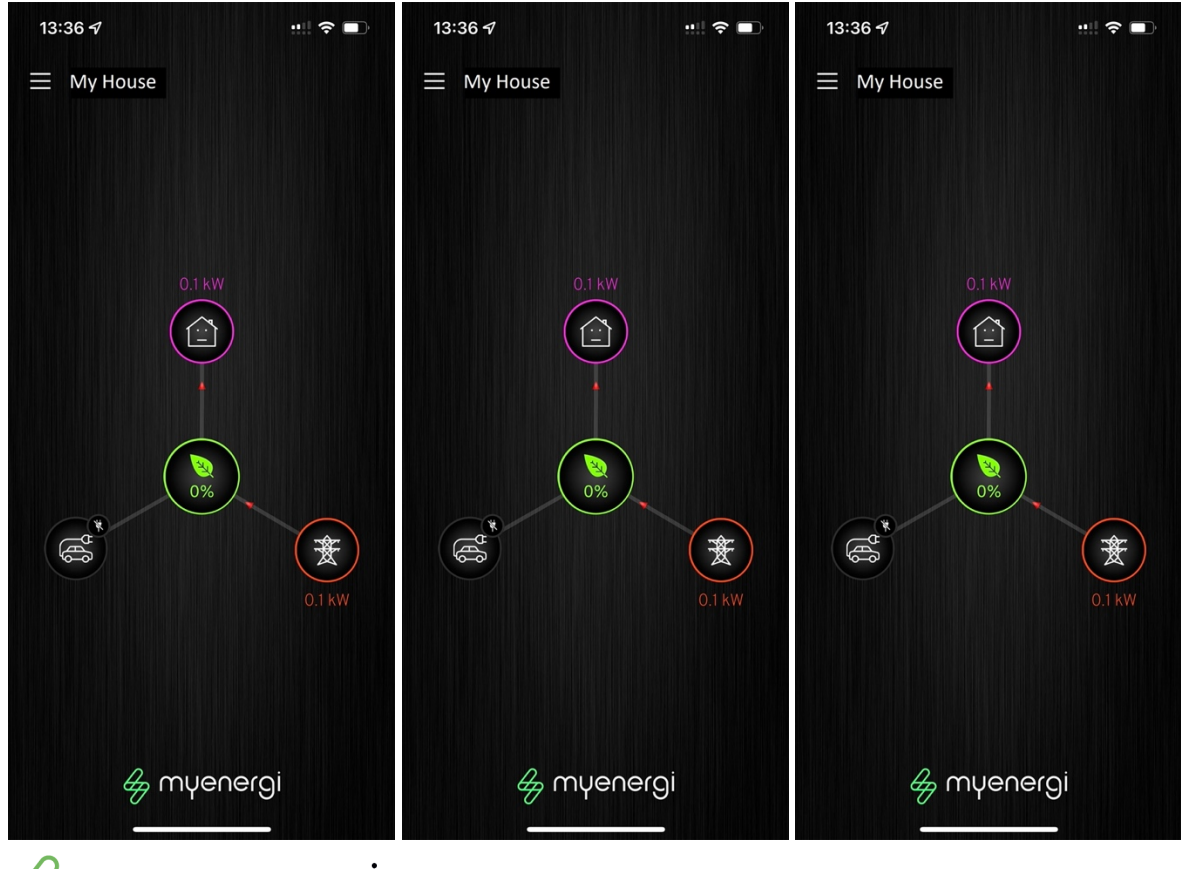

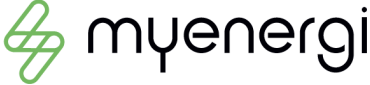

myenergi GmbH, Leopoldstraße 23, 80802 München HRB 280990, info.de@myenergi.com